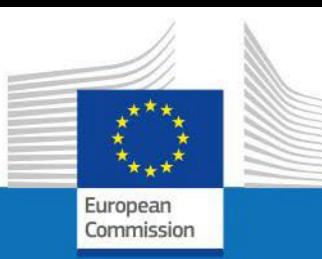

# USER GUIDE

SYSPER POST ACTIVITY

## HOW TO MAKE A DECLARATION FOR ALLOWANCES RECEIVED FROM OTHER SOURCES?

PMO IT

September 2023

## Contents

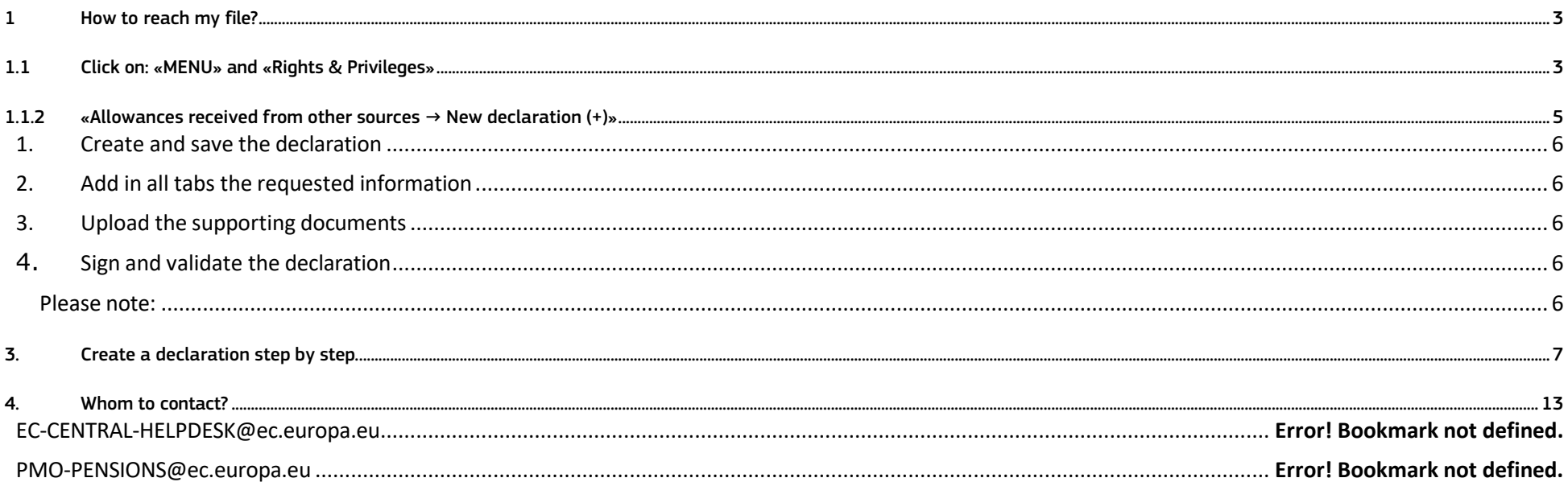

## <span id="page-2-0"></span>1 How to reach my file?

- To start SYSPER Post-Activity, use the link https://myremote.ec.europa.eu/ and log in with your EU Login account and a second factor of your choice.
- Open Menu > My file > Rights & Privileges > Declarations

## <span id="page-2-1"></span>1.1 Click on: «MENU» and «Rights & Privileges»

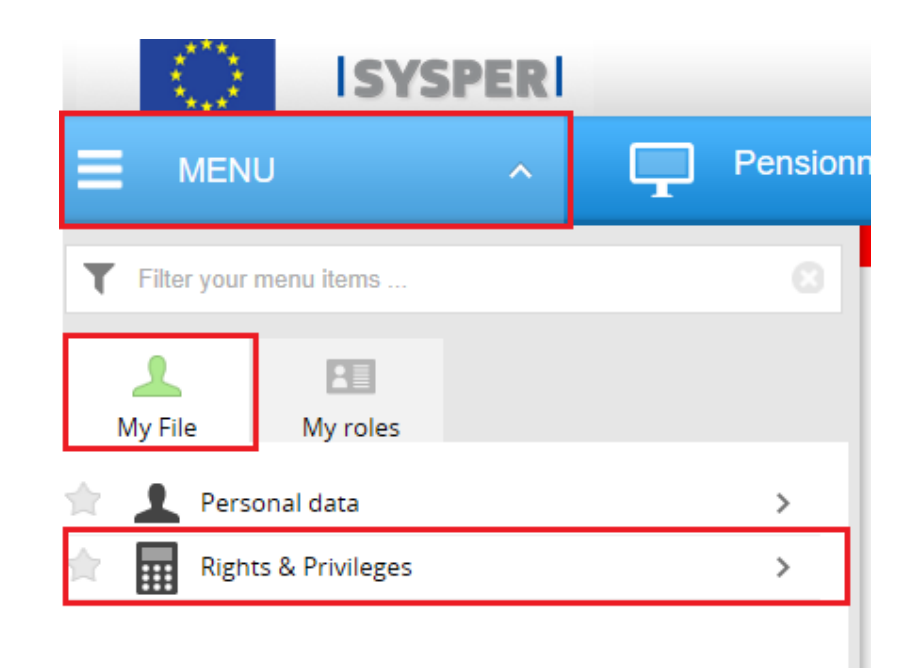

1.1.1 Click on: «Declaration (schooling, family…)»

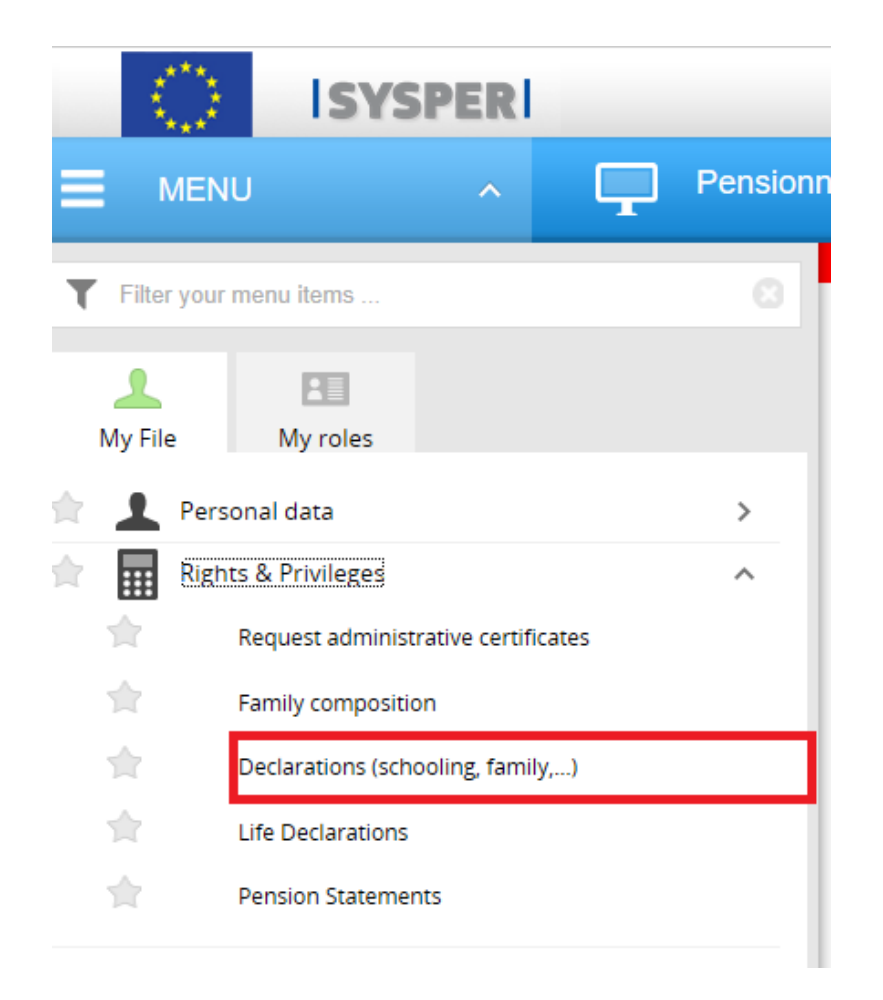

## <span id="page-4-0"></span>1.1.2 «Allowances received from other sources  $\rightarrow$  New declaration (+)»

After clicking on 'Declarations', search for "Allowances received from other sources" entitled tab then click on "New declaration **+**"

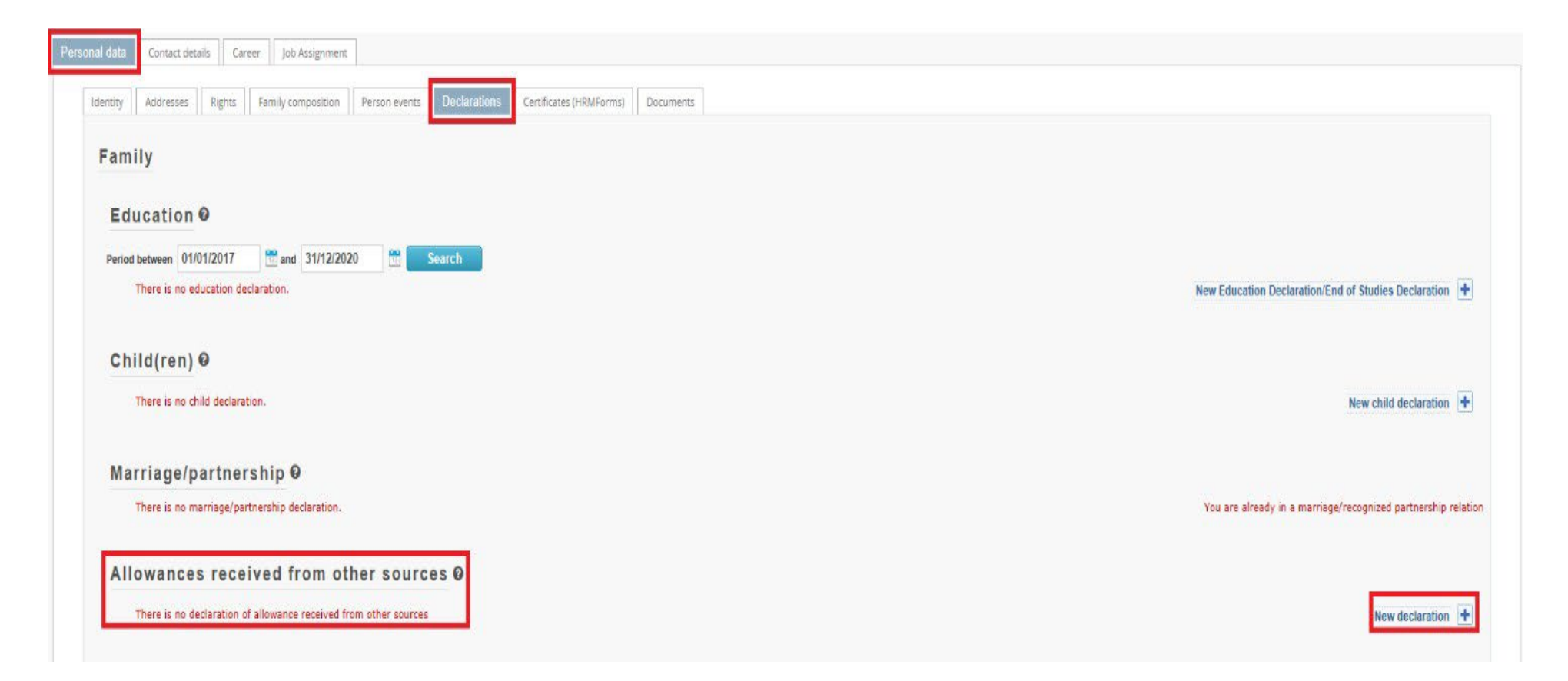

## 2. The «Allowances received from other sources» declaration sequence

<span id="page-5-0"></span>All declarations follow the same circuit:

- **1. Create and save the declaration**
- <span id="page-5-2"></span><span id="page-5-1"></span>**2. Add in all tabs the requested information**
- **3. Upload the supporting documents**
- <span id="page-5-3"></span>**4. Sign and validate the declaration**

#### <span id="page-5-4"></span>*Please note:*

• You can fill in the tabs in any order. **However, sending the declaration is only possible if you have completed your entire declaration, and uploaded all the required supporting documents.** For this reason, we would recommend you follow the order of the tabs as presented by SYSPER.

Save & Go next >

• The **button is present in all screens where data entry is required.** 

## <span id="page-6-0"></span>3. Create <sup>a</sup> declaration step by step.

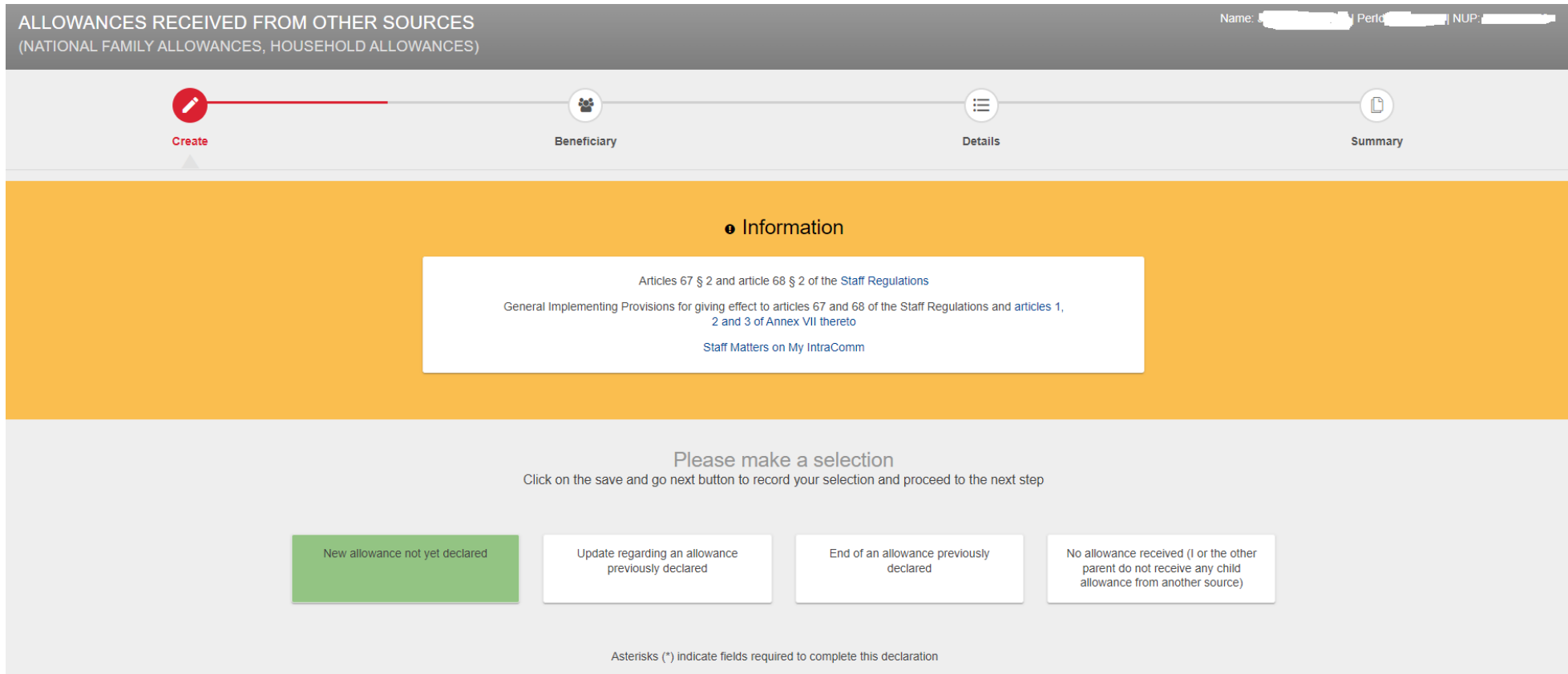

First, choose the type of allowance: new, update a previous one, end or simply notify HR services that you didn't receive an allowance.

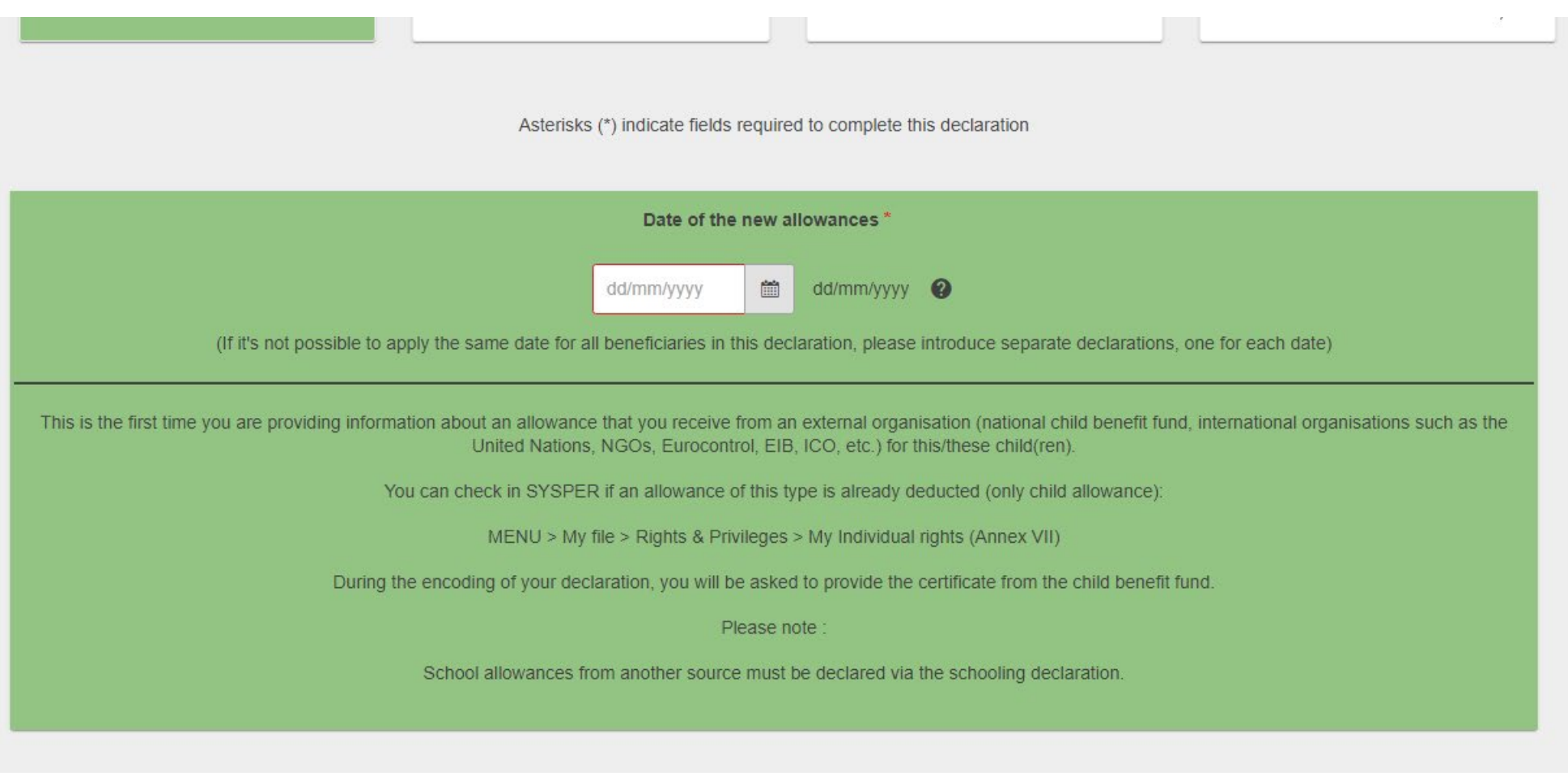

Second, enter the date the new, update or end of the allowance, takes off. Click "Save & Go next".

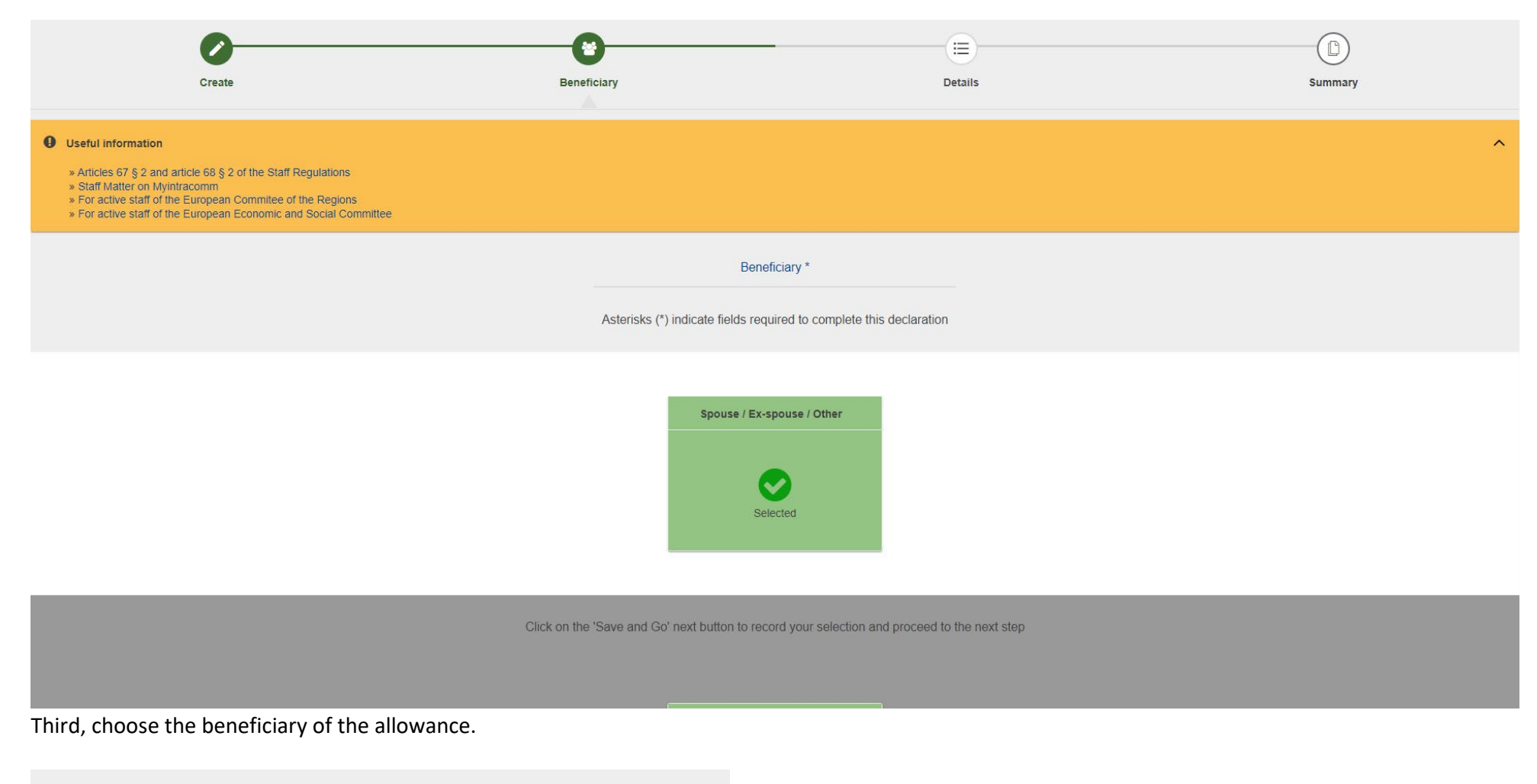

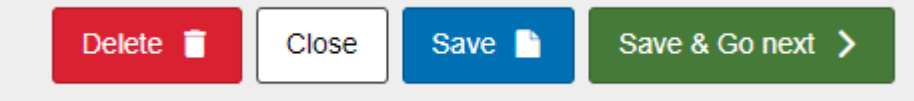

Note that you have several options at these stages. For now, click "Save & Go next".

#### Now you are asked to enter the details.

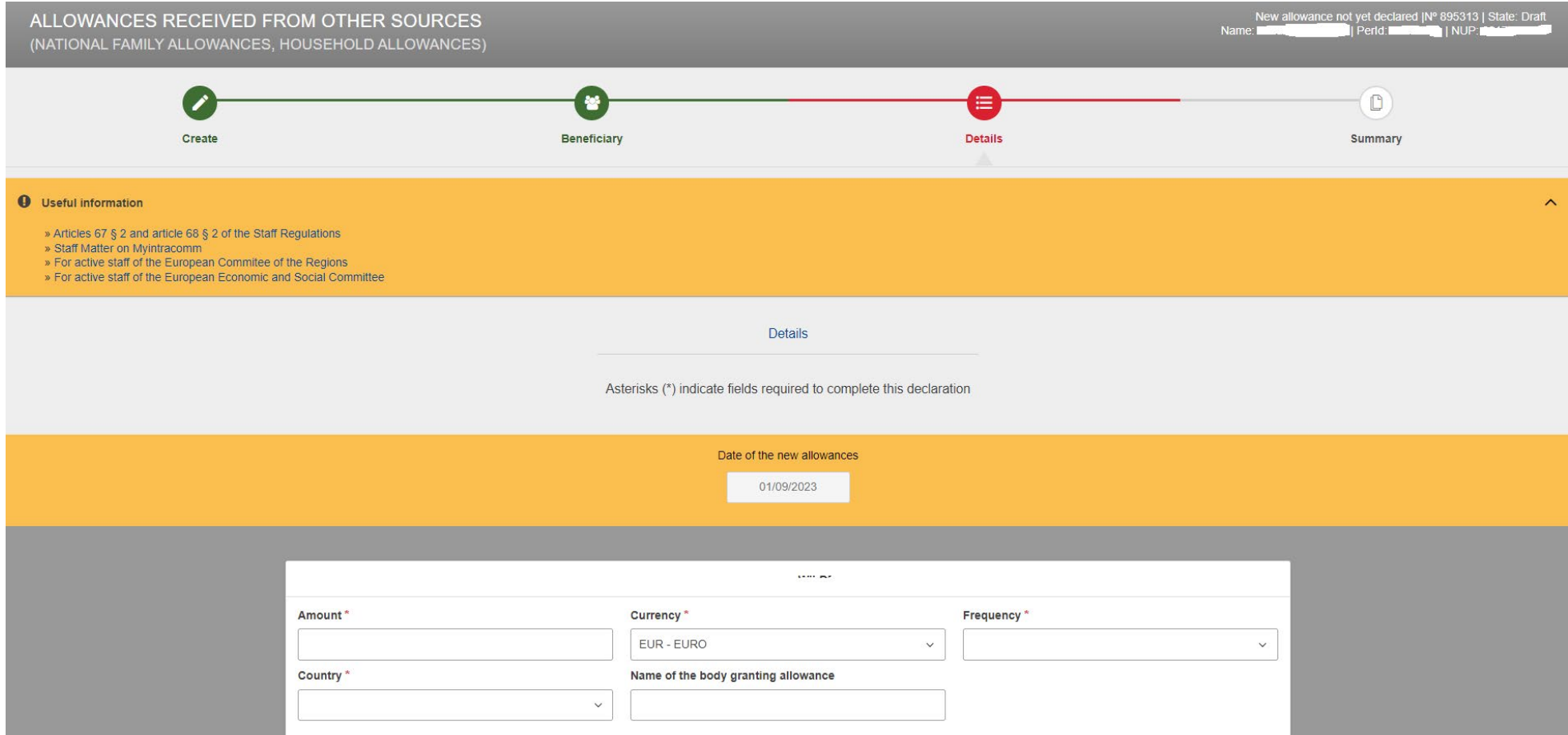

Encode at least all mandatory fields: Amount of the allowance you receive, Currency, Frequency and the Country which gives it.

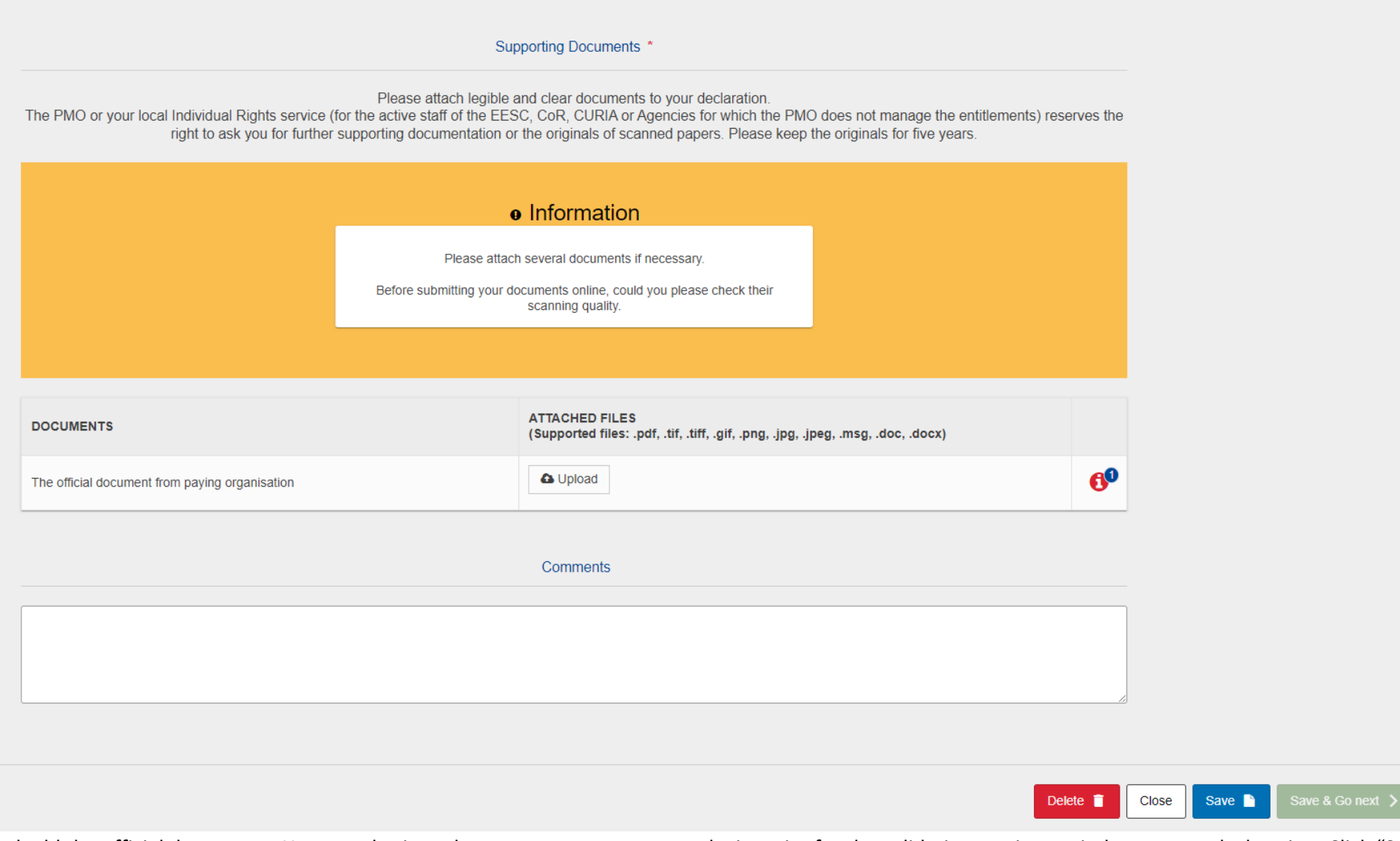

And add the official documents. You can also introduce some comments to make it easier for the validating services to judge on your declaration. Click "Save & Go next".

ALLOWANCES RECEIVED FROM OTHER SOURCES New allowance not yet declared (N° 895313 | State: Draft<br>Name: Johan MATHEVE | Perld: 90008791 | NUP: 0317078800 (NATIONAL FAMILY ALLOWANCES, HOUSEHOLD ALLOWANCES) 늘 Ξ Beneficiary Details Create Summary **O** Useful information  $\mathbb{R}^2$ » Articles 67 § 2 and article 68 § 2 of the Staff Regulations ೪ » Staff Matter on Myintracomm » For active staff of the European Commitee of the Regions » For active staff of the European Economic and Social Committee Summary of your declaration You have completed all steps: you can now sign and submit your declaration Scroll down if you need to edit/modify your declaration Beneficiary  $P$ Edit **DUNCTORWHEDE** Close O Sign and submit @ Delete  $\blacksquare$ 

That's all. The final step shows you an overview for a final verification.

Click "Sign and submit" if the data are correct. If not, you can navigate to the concerned section by clicking the step which contains wrong information (Create, Beneficiary, Details). From here you can also cancel/delete your entire declaration.

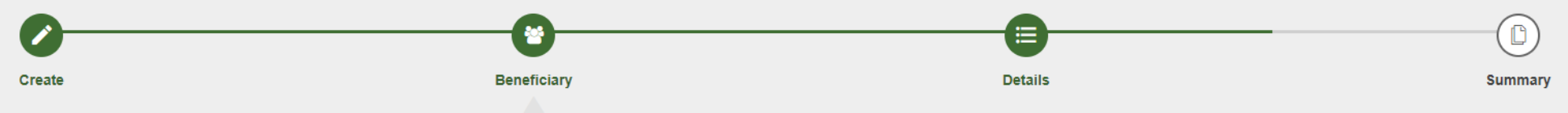

## <span id="page-12-0"></span>4. Whom to contact?

- For all your **questions**, please address them via Staff Matters:
	- o *While still in active service*: [Staff Matters \(europa.eu\);](https://myintracomm.ec.europa.eu/staff/en/Pages/index.aspx)
	- o *After your active service*, you can access **Staff Matters** via [MyRemote.](https://myremote.ec.europa.eu/)
- For **IT-related issues** as accessibility problems, EU Login or any issue in one of the IT applications, please use:
	- o *While still in active service*: [Staff Matters \(europa.eu\)](https://myintracomm.ec.europa.eu/staff/en/Pages/index.aspx) or the [PMO IT Forms in My IT Support](https://webgate.ec.testa.eu/mits/app/ng/rm/catalog/D9BC7958444FB360E053A0E6A79EA1DC) (only EC staff);
	- o *After retirement/end-of-contract*, you can use:
		- **Staff Matters** via **[MyRemote](https://myremote.ec.europa.eu/)** if you have an EU Login account;
		- E-mail: [PMO-IT-APPLICATIONS@ec.europa.eu;](mailto:PMO-IT-APPLICATIONS@ec.europa.eu)
		- **Phone**:  $+32$  229.76.888 (9:30 12:30; Summer  $10:00 12:00$ ).